## **STORAGE Concentrator**<sup>™</sup>

# Setting Up Disk-to-Disk Backup with BakBone NetVault

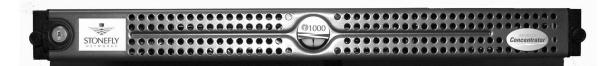

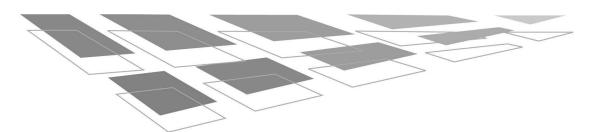

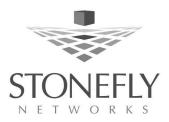

# Table of Contents

| Section 1: Preface                                                                                                    |
|----------------------------------------------------------------------------------------------------|
| Introduction1Users1Other Resources2Conventions2Icons2Text2                                                                                                    |
| Section 2: Setting Up                                                                                                    |
| Disk-to-Disk Backup<br>With BakBone NetVault                                                                                                    |
| Getting Started.3Assumptions4Volume Management Considerations4Setting Up the Storage Concentrator6Setting Up the Windows 2000 Backup System8Setting Up the BakBone NetVault Virtual Library9                                                                                                    |
| Section 3: Testing Backup and Restore Systems                                                                                                    |
| Testing Backup of the Smart Client Server's Local Disk to Its Virtual Volume16Testing Restore From the Smart Client Server's Virtual Volume to the Smart Client20Server's Local Disk20Testing Backup of the Smart Client Server's Virtual Volume to the Master Backup24Server's Virtual Volume24Testing Restore From the Master Backup Server's Virtual Volume to the Smart Client24Server's Virtual Volume28 |
| Testing Restore From the Smart Client Server's Virtual Volume to the Smart Client<br>Server's Local Disk                                                                                                    |
| Section 4: Manual Volume Management 34                                                                                                    |
| Unmounting the Smart Client Server's Virtual Volume                                                                                                    |

## Introduction

This guide provides the information needed to set up the BakBone NetVault software to work with Stonefly Network's IP SAN solution, the *Storage Concentrator*<sup>™</sup> to provide disk-to-disk backup.

When the *Storage Concentrator* is coupled with the BakBone NetVault backup software, a disk-to-disk backup solution is created that enables the BakBone NetVault software to backup serverattached storage to the *Storage Concentrator's* logical volumes across a standard IP network.

Restoring data from IP SAN logical volumes to the server- attached storage is seamlessly accomplished via the BakBone NetVault software's virtual tape technology.

This guide contains information to help you:

- Create virtual tapes by using the BakBone NetVault software
- Back up from internal disk to the IP SAN volumes
- Restore from the IP SAN volumes to the server's internal disks

After completing the steps in this guide, proceed to the *Storage Concentrator User's Guide*. Refer to "Section 2 – Using the Administrative Interface" for information on how to efficiently and effectively manage data storage, data protection, and data delivery on your network.

### Users

This guide is intended to be used by network administrators and assumes a basic understanding of:

- Local area networks (LAN)
- Ethernet and Ethernet-switching concepts
- Storage area networking (SAN)

### Other Resources

Find other useful information regarding the set up and use of your *Storage Concentrator* can be found in the following documents and Web site:

- The Storage Concentrator User's Guide
- The Storage Concentrator Setup Guide
- The StoneFly Networks Web site: www.stonefly.com
- The *Storage Concentrator* Online Help in the administrative interface (following initial setup)

## Conventions

The following tables list the conventions used throughout this guide.

### Icons

| Icon | Туре | Description                          |
|------|------|--------------------------------------|
| Ĵ    | Note | Special instructions or information. |

### Text

| Convention    | Description                      |  |  |
|---------------|----------------------------------|--|--|
| Boldface word | An action is required.           |  |  |
| Type or Enter | Input the requested information. |  |  |

# Section 2 Setting Up Disk-to-Disk Backup With BakBone NetVault

This section provides step-by-step instructions for setting up the BakBone NetVault software work with the *Storage Concentrator* device to provide disk-to-disk backup.

## **Getting Started**

Before beginning the setup process, make sure you have gathered the following equipment and information:

- The Storage Concentrator.
- The BakBone NetVault software.
- A Windows PC or Linux computer or laptop using Internet Explorer 5.0 or later (Windows PC only) or Netscape 4.7 or later (Windows PC or Linux). The computer must be configured to communicate in the 192.168.0.0 network.
- Network settings specific to your network:
  - IP address
  - Network setting
  - Broadcast IP setting
  - Netmask setting
  - Gateway setting

### Assumptions

It is assumed that the following conditions exist before proceeding with the setup procedure:

- Your Windows 2000 (W2K) hosts are switched on and are running Intel SNIC cards.
- The target setup is configured to point to the *Storage Concentrator* IP address via the Intel control panel.
- You have installed the BakBone NetVault software and the virtual disk package on the server and the client, and they are connected by an Ethernet link.
- The Master Backup Server (MBS) and the Smart Client Server (SCS) must be able to communicate via a front-end 10/100 network to allow control traffic to initiate backups and restores.

### **Volume Management Considerations**

When the setup process is completed, a logical volume is configured for each Smart Client Server (SCS). Each SCS can see only its own logical volume, while the Master Backup Server (MBS) can see all of the SCS logical volumes at some point in the workflow tests.

The MBS initiates the backup process on each SCS via the front-end 10/100 Ethernet network. Each SCS then backs up their internal data to the IP SAN virtual volumes provided by the *Storage Concentrator*.

Once the logical backups are completed, the MBS moves the data from all of the virtual volumes to the tape device or to a dedicated IP volume attached to the MBS.

Volume management is critical to ensure data integrity. There are three options available for volume management

## • Manual volume mounting and unmounting between the Master Backup Server and the Smart Client Server

This option requires onsite amendments during the workflow tests described in Section 4 – "Manual Volume Management".

### • Automated volume mounting between the Master Backup Server and the Smart Client Server:

The BakBone NetVault software uses scripting to automate logical volume mounting on the MBS. The BakBone software

initiates the appropriate scripting needed; sample scripts are not available in this document.

# • Shared file/volume locking to provide seamless volume management between the Master Backup Server and the Smart Client Server

With this option, a shared volume/file system is installed on each SCS and on the MBS to ensure all changes made to the virtual volumes are seen in real time. Please contact your StoneFly Networks-authorized VAR for suitable shared-file system solutions.

Once the MBS sees the changes to the virtual volume, it moves the data from the virtual volumes to disk. In most cases, it is much faster to make a restore from the virtual disks than from tape.

This option uses the StoneFly Networks IP SAN architecture and the BakBone NetVault software to provide faster backups and restores.

### Setting Up the Storage Concentrator

Two virtual volumes need to be configured on the *Storage Concentrator*: one for the Smart Client Server and one for the Master Backup Server.

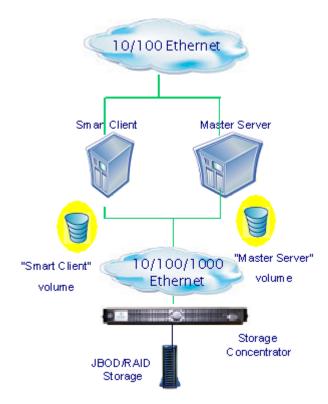

#### To set up a volume for the Smart Client Server:

- 1 Launch the *Storage Concentrator* software, and click **Volumes** in the left list.
- 2 Click Create New Volume.
- 3 For the Volume Name, enter Smart Client.
- 4 In the **Notes** field enter any descriptive notes regarding this volume.
- 5 Do one of the following:
  - To use automatic volume creation, enter a size in the **Desired Volume Size** field.
    - or

• Select **Manual Create**, and assign the virtual volume across different disks, as desired.

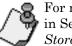

For more information, see "Volumes and Access Control Lists" in Section 2 – "Using the Administrative Interface" in the Storage Concentrator User's Guide.

#### 6 Click Submit.

This opens the Access Control List (ACL) screen.

- 7 From the volume list, select the **Smart Client Server** volume, and set the Smart Client Server and the Master Backup Server options to **Read/Write**.
- 8 Click Submit.

#### To set up a volume for the Master Backup Server:

- 1 Launch the *Storage Concentrator* software, and click **Volumes** in the left list.
- 2 Click Create New Volume.
- 3 For the Volume Name, enter Master Backup Server.
- 4 In the **Notes** field enter any descriptive notes regarding this volume.
- 5 Do one of the following:
  - To use automatic volume creation, enter a size in the **Desired Volume Size** field.

or

• Select **Manual Create**, and assign the virtual volume across different disks, as desired.

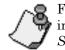

For more information, see "Volumes and Access Control Lists" in Section 2 – "Using the Administrative Interface" in the Storage Concentrator User's Guide.

#### 6 Click Submit.

This opens the Access Control List (ACL) screen.

- 7 From the volume list, select the **Master Backup Server** volume, and set the Master Backup Server options to **Read**/ **Write**.
- 8 Click Submit.

This completes the *Storage Concentrator* setup. Proceed to "Setting up the Windows 2000 Backup System."

### Setting Up the Windows 2000 Backup System

The *Storage Concentrator* must be set up before proceeding with the following tasks.

There are two tasks associated with the Windows 2000 Backup Server:

- Setting up the Master Backup Server
- Setting up the Smart Client Server

#### To set up the Windows 2000 Master Backup Server:

1 Open the Intel SNIC control panel, and select the *Storage Concentrator* target IP address.

A new logical unit number (LUN) appears on the right side of the screen.

2 Select the Master Backup Server volume, and click **OK**.

The control panel closes automatically.

- 3 Right-click My Computer, and select Manage.
- 4 Click **Disk Management**, then click **Next**.
- 5 Select the Master Backup Server volume, then click Next.
- 6 Click Finish.
- 7 Right-click the new logical disk section, then select **Create New Partition**.
- 8 Click Next, then click Next again.
- 9 Do one of the following:
  - Enter a value in **Partition Size** 
    - or
  - · Click Next.
- 10 Do one of the following:
  - Select a drive
    - or

- Click Next.
- 11 Enter the name of the master volume, accept all other defaults, and click **Next**.
- 12 Click Finish.

This process usually takes less than one minute for a 4GB partition.

This completes setting up the Windows 2000 Master Backup System.

#### To set up the Windows 2000 Smart Client Server:

1 Open the Intel SNIC control panel, and select the *Storage Concentrator* target IP address.

A new logical unit number (LUN) appears on the right side of the screen.

- 2 Select the Smart Client Server volume.
- 3 Select the new logical hard drive, and click **OK** to close the control panel.

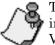

The Smart Client Server volume must be disabled. For more information, see "Unmounting the Smart Client Server's Virtual Volume" on page 34.

If you are using the automated logical volume mounting option or the shared file/volume locking option, complete the following steps before continuing:

- 4 Open the Intel SNIC control panel, and select the *Storage Concentrator* target IP address.
- 5 Select the Smart Client Server volume to manage.

This completes setting up the Windows 2000 Backup System. Proceed to "Setting Up the BakBone NetVault Virtual Library."

## Setting Up the BakBone NetVault Virtual Library

Before proceeding, be sure that the BakBone NetVault software and the virtual disk package are installed on the Master Backup Server and the Smart Client Server, and that they are connected by an Ethernet link. To set up the Smart Client Server BakBone NetVault Virtual Library:

1 In the BakBone NetVault software, navigate to **Device Management**, and select **Add/Add Library**.

| NetYault Device Management                                                                                                   |          |
|----------------------------------------------------------------------------------------------------|----------|
| File Add View Help                                                                                                    |          |
| Add Library Add Standalone Drive Auto-Configure Device Server Selection Storengebrane Devices Devices Devices Media Requests | etVault  |
|                                                                                                    |          |
| Add a library to the selected server                                                                                         | 7:53 //. |

2 Right-click the **Smart Client Server** icon, and select **Create Virtual Library**.

| NAdd Library<br>File View Help                                                              |                                                   |
|---------------------------------------------------------------------------------------------|---------------------------------------------------|
|                                                                                             | 🚺 Net Vault                                       |
| Server Selection: stonefly-bfzfie<br>Library Selection Drive Selection Configure            | Library Name                                      |
| Choose Library  Choose Library  Choose Library  Choose Library  NDMF Create virtual library | Selected Library No Library Selected Type Details |
|                                                                                             | 8:00 //.                                          |

| Add Library<br>View Help                             |                    |                |        | _0       |
|------------------------------------------------------|--------------------|----------------|--------|----------|
|                                                      |                    |                | ()N    | letVault |
| erver Selection: stonefly-b                          | zfie               | Library Name   |        |          |
| Library Selection Drive S                            | election Configure | 1              |        |          |
| Choose Library<br>stonefly-bfzfie<br>stonefly-34t43b |                    | Selected Libra | (y     |          |
| 👯 Add new virtual                                    | library            |                | _      |          |
| Library settings                                     |                    |                |        |          |
| Library location                                     | d:\client_virtual  |                |        |          |
| Library name                                         | NewLibrary         |                |        | -        |
| Barcode prefix                                       | 39LEV              |                |        | -        |
| Number of drives                                     | 1                  |                |        |          |
| Number of slots                                      | 1                  |                |        |          |
| Media capacity (MB)                                  | 2000               |                |        |          |
|                                                      |                    |                | Cancel | ок       |
|                                                      |                    |                |        | 8:01     |

The Add New Virtual Library screen opens.

- 3 Enter the following information:
  - Library Location name of the directory where you want the disk library to be created
  - Library Name name of the directory that will contain the library
  - **Barcode Prefix** name of the files that will act as the virtual media

NetVault uses file names in the same way it uses barcodes on real tapes.

- Number of Drives number of drives
- Number of Slots number of slots

• Media Capacity (MB) - the amount of disk space required

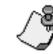

NetVault creates one file of the size specified for each slot, according to the following formula:

Media capacity X number of slots = required amount of disk space

Example: For a single 2GB virtual backup tape, 1 drive X 1 slot = (capacity) 2000

Click Submit. 4

•

Depending on the size of the media and the number of slots, it can take several minutes to build the library.

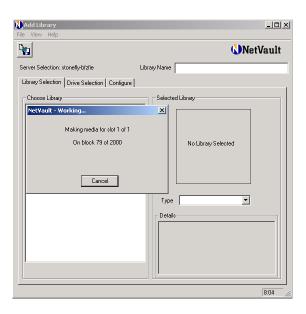

The following screen appears when the disk library is successfully created.

| File View Help                                                                                                    |     |
|----------------------------------------------------------------------------------------------------|-----|
| 🖫 🕡 NetVar                                                                                                    | ult |
| Server Selection: stonefly-bfzfie Library Name                                                                                                    |     |
| Library Selection Drive Selection Configure                                                                                                    |     |
| Choose Libray  Selected Libray  Selected Libray  Selected Libray  Selected Libray  Selected  Selected Selected Selected Se |     |
| 80                                                                                                    | 15  |

When the library is created, you can add it as a normal tape library.

## To add the BakBone NetVault Virtual Library to the Master Backup Server:

- 1 Select the Library Selection tab.
- 2 Right-click the new library, and click **Select**.

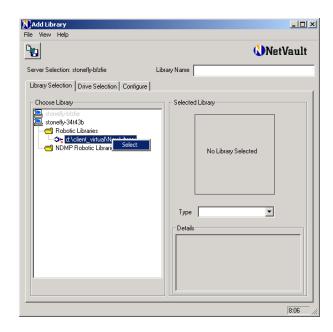

3 Select the **Drive Selection** tab.

4 Right-click the new library, and click **Select**.

| NAdd Library<br>File View Help              |                                                        |
|---------------------------------------------|--------------------------------------------------------|
|                                             | NetVault                                               |
|                                             | ary Name stonefly-34t43b: d:\client_virtual\NewLibrary |
| Library Selection Drive Selection Configure | Selected Drives<br>Select for drive bay 1 of 1         |
|                                             | Type   Details  Remove Drive                           |
|                                             | 8:07                                                   |

- 5 Select the Master Backup Server volume.
- 6 Right-click the new library, and click Select
- 7 Click the Save Details icon, and click OK to close the screen.

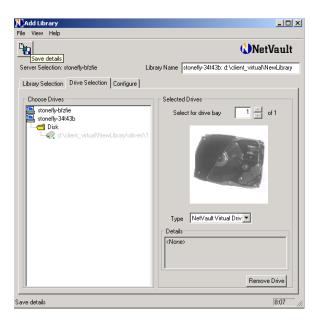

This completes setting up the BakBone NetVault Virtual Library. Proceed to Section 3, "Testing Backup and Restore Systems"

# Section 3 Testing Backup and Restore Systems

This section provides step-by-step instructions for testing the backup and restore functions of the BakBone NetVault software. It is recommended that all of the tests be performed to assure optimum performance.

There are five recommended workflow tests:

- Backup of the Smart Client Server's local disk to its virtual volume
- Restore from the Smart Client Server's virtual volume to the Smart Client Server Server's local disk
- Backup of the Smart Client Server's virtual volume to the Master Backup Server's virtual volume
- Restore from the Master Backup Server's virtual volume to the Smart Client Server's virtual volume
- Restore from the Smart Client Server's virtual volume to the Smart Client Server's local disk

## Testing Backup of the Smart Client Server's Local Disk to Its Virtual Volume

This procedure tests the disk-to-disk backup functions that you set up in Section 2, "Setting Up Disk-to-Disk Backup With BakBone NetVault"

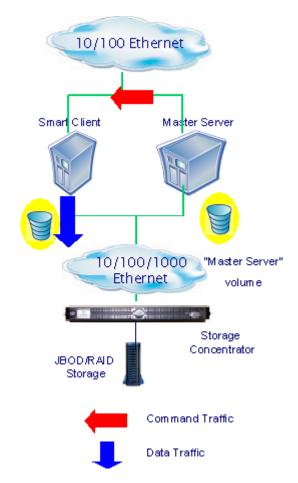

## To test the back up from the Smart Client Server's local disk to its virtual volume:

1 In the BakBone NetVault software, click **Backup**.

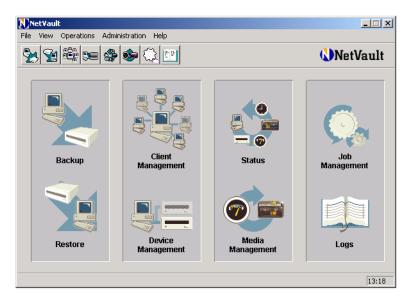

- 2 Double-click Smart Client Server disk.
- 3 Select FileSystem.
- 4 Locate the directory to be backed up.

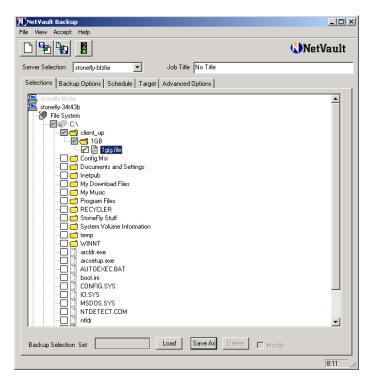

5 Select the **Target** tab.

6 Select the **Specific Device** option.

| File       View       Accept       Help         Image: Section       Storelly-brain       Job Title       No Title         Selections       Backup points       Schedule       Target       Advanced Options         Device options       Specify Device       Specify Device       Specify Device         Image: Advanced Options       Specify Device       Specify Device       Specify Device         Image: Advanced Options       Specify Device       Specify Device       Specify Device         Image: Advanced Options       Specify Device       Specify Device       Specify Device         Image: Advanced options       Specify Device       Specify Device       Specify Device         Image: Advanced options       Specify point       Specify Device       Specify Device         Image: Advanced options       Image: Advanced options       Image: Advanced options       Image: Advanced options         Image: Advanced options       Image: Advanced options       Image: Advanced options       Image: Advanced options         Image: Advanced options       Image: Advanced options       Image: Advanced options       Image: Advanced options         Image: Advanced options       Specify minimum space required on media before backup       Image: Advanced options       Image: Advanced options         Specify minimum space requ                                                                                                    | NetVault Backup                                                                                                    | L   |
|----------------------------------------------------------------------------------------------------|----------------------------------------------------------------------------------------------------|-----|
| Server Selection       storely bit in       Job Title       No Title         Selections       Backup phones       Schedule       Target       Advaced Options         Device options       Specify Device       Specify Device       Specify Device         Image: Specify Device       Specify Device       Specify Device         Image: Specify Device       Specify Device       Specify Device         Image: Specify Device       Specify Device       Specify Device         Image: Specify Device       Specify Device       Specify Device         Image: Specify Device       Specify Device       Specify Device         Image: Specify Device       Specify Device       Specify Device         Image: Specify Device       Image: Specify Device       Specify Device         Image: Specify Device       Ary       With same group lebel as target media         Image: Specify minimum space required on media before backup       Image: Specify minimum space required on media before backup         Image: Specify minimum space required on media before backup       Image: Specify minimum space required on media         Image: Specify minimum space required on media       Specify minimum space required on media         Image: Specify minimum space required on media       Specify minimum space required on media         Image: Specify minimum space required on media </td <td>File View Accept Help</td> <td></td>                                                                                                    | File View Accept Help                                                                                                    |     |
| Selections Backup polions Schedule Taget Advanced Options Device options Specify Device Specify Device Specify minum space required on media before backup Specify minum space required on media before backup Specify m |                                                                                                    | lt  |
| Device options Ary Device Specify Device Ary Device Specify Device Ary Device Specify Device Specify Device Specify Device Specify Device Specify Device Specify Device Specify Device Specify Device Specify minimum space required on media before backup Specify minimum space required on media before backup Specify mini | Server Selection stonefly-bfzfin Job Title No Title                                                                                                    |     |
| Ary Device     Specity Device     Specity Device     Specity Device     Secity Device     Secity       | Selections Backup options Schedule Target Advanced Options                                                                                                   |     |
|                                                                                                    |                                                                                                    | ٦   |
| Target Media By       Any not in a group         Any       Any         Bit Charles       Any         Group Label       Image: Strange Strange                                                                                                    | stonefly-3443b: d:\client_virtual\NewLibrary                                                                                                    |     |
| C Any<br>C MD<br>C Group Label<br>Label Media  V Automatically label blank media<br>Reuse Media  Never C Any C W/th same group label as target media<br>General Options<br>Specify minimum space required on media before backup<br>V M Bytes<br>Protect media from further writes after backup<br>Ensure this backup is the first on the media                                                                                                    | r Media Options                                                                                                    | 411 |
| C Any     MID     Group Label     Group Label     Debet Media     Reuse Media     Never     C Any     C With same group label as target media     General Options     General Options     Specify minimum space required on media before backup     Debet media from further writes after backup     Frotect media from further writes after backup     Ensure this backup is the first on the media                                                                                                    |                                                                                                    |     |
| Group Label     Group Label     Group Label     Government     Covernment     Covernment         |                                                                                                    |     |
| Label Media Automatically label blank media<br>Reuse Media Never C Any C With same group label as target media<br>General Options<br>□ Specify minimum space required on media before backup<br>□ T M Bytes<br>□ Protect media from further writes after backup<br>□ Ensure this backup is the first on the media                                                                                                    | C MD                                                                                                    |     |
| Label Media Automatically label blank media<br>Reuse Media Never C Any C With same group label as target media<br>General Options<br>□ Specify minimum space required on media before backup<br>□ T M Bytes<br>□ Protect media from further writes after backup<br>□ Ensure this backup is the first on the media                                                                                                    | C Group Label                                                                                                    |     |
| General Options                                                                                                    |                                                                                                    |     |
| Specify minimum space required on media before backup  M Bytes  Protect media from further writes after backup  Ensure this backup is the first on the media                                                                                                    | Reuse Media      O Never O Any C With same group label as target media                                                                                       |     |
| Target Set Load Save As Delete Modify                                                                                                    | Specify minimum space required on media before backup  M Bytes  Protect media from further writes after backup  Ensure this backup is the first on the media |     |
| 8:11                                                                                                    | 8:11                                                                                                    | =   |

- 7 Select the virtual library that was just created for the Smart Client Server, and enter a title for the job in the **Job Title** field.
- 8 Click Submit.

| View Accept                      | Help                                                                                                    |             |
|----------------------------------|----------------------------------------------------------------------------------------------------|-------------|
|                                  |                                                                                                    | 🚺 Net Vault |
|                                  | stonenyonizne Job Title No Title                                                                                                    |             |
| erver Selection                  | stoneng-pozzile Job Title No Title                                                                                                    |             |
| elections Back                   | p Options Schedule Target Advanced Options                                                                                                    |             |
| - Device options                 |                                                                                                    |             |
| C Any Device                     | Specify Device     y-34t43b: d:\client_virtual\NewLibrary                                                                                                    |             |
|                                  | IVE 1                                                                                                    |             |
| Media Options<br>Target Media By | <ul> <li>Any not in a group</li> <li>Any</li> </ul>                                                                                                    |             |
|                                  | CMID                                                                                                    |             |
|                                  | C Group Label                                                                                                    | T.          |
| Lahel Media                      | Automatically label blank media                                                                                                    | _           |
| Reuse Media                      | Never C Any C With same group label as target media                                                                                                    |             |
| Protect me                       | imum space required on media before backup<br>M Bytes<br>dia from further writes after backup<br>backup is the first on the media<br>Load Save As Delete I Modify |             |
| mit backup job                   |                                                                                                    |             |
|                                  |                                                                                                    | 8:12        |

- 9 Close the screen.
- 10 Click **OK**.

11 To view the progress of the job, double-click **Job Management**.

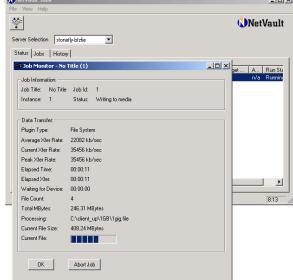

| File View Optio            | ns Help             |     |             |                 |                                                                                                    |
|----------------------------|---------------------|-----|-------------|-----------------|----------------------------------------------------------------------------------------------------|
| 🌾 🍡                        |                     |     |             |                 | NetVault                                                                                                    |
| Server Selection           | stonefly-bfzfie     | •   |             |                 |                                                                                                    |
| Warning Level              | Date / Time         | J., | Class       | Client          | Log Message                                                                                                    |
| Job Message                | 2002/08/16 08:12:55 | 1   | Jobs        | stonefly-bfzfie | Starting job 1 'No Title' (Phase 1 , Instance 1)                                                                  |
| Job Message                | 2002/08/16 08:12:55 | 1   | Data Plugin | stonefly-34t    | Starting Backup                                                                                                   |
| Job Message                | 2002/08/16 08:12:55 | 1   | Media       | stonefly-bfzfie | (stonefly-34t43b: d:\client_virtual\NewLibrary) Job has been assigned media 'BLANK' in 'DRIVE 1:stonefly-34t4     |
| Job Message                | 2002/08/16 08:12:56 | 1   | Media       | stonefly-bfzfie | (stonefly-34t43b: d:\client_virtual\NewLibrary) Media in 'DRIVE 1:stonefly-34t43b' assigned to job ready for data |
|                            | 2002/08/16 08:13:12 | 1   | Data Plugin | stonefly-34t    | Job completed                                                                                                    |
| Job Message                | 2002/08/16 08:13:12 | 1   | Media       | stonefly-bfzfie | (stonefly-34t43b: d:\client_virtual\NewLibrary) Drive 'DRIVE 1:stonefly-34t43b' has completed its transfer        |
| Job Message<br>Job Message |                     |     |             | stonefly-bfzfie | Job Status: Backup Completed                                                                                      |
|                            | 2002/08/16 08:13:12 | 1   | Jobs        |                 |                                                                                                    |

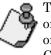

The Master Backup Server and the Smart Client Server see only their own volumes on the Desktops. For more information on volume management options, see "Volume Management Considerations" on page 4.

## Testing Restore From the Smart Client Server's Virtual Volume to the Smart Client Server's Local Disk

This procedure tests the restore function by setting up a standard restore from the Smart Client Server's virtual volume to the internal Smart Client Server's local disk.

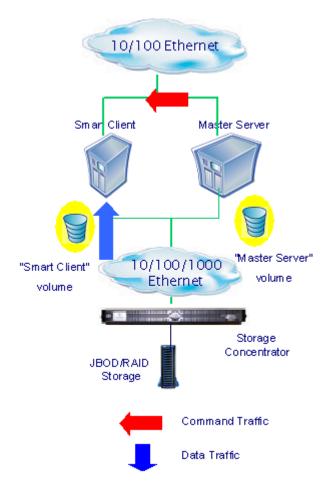

To test the restore function from the Smart Client Server's virtual volume to the Smart Client Server local disk:

- 1 Click **Restore**.
- 2 Double-click **Smart Client Server**, and select the backup job and the actual directory below the option.

| N NetVault Restore                                  | _ [] ×                                  |
|-----------------------------------------------------|-----------------------------------------|
| File View Accept Help                               |                                         |
|                                                     | 🚺 Net Vault                             |
| Server Selection stonefly-bfzfie Job Title No Title |                                         |
| Stonetly-34t43b                                     | ter Options                             |
|                                                     | From From From From From From From From |
|                                                     |                                         |
| Restore Selection Set Load Save As                  | Delete Modify                           |
|                                                     | 8:15                                    |

3 In the Target Client tab, click Backup Client.

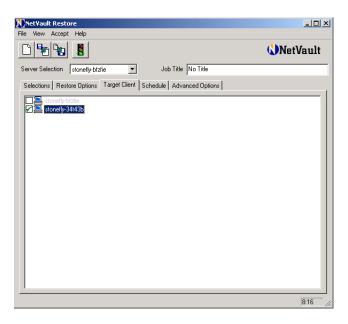

4 Enter a title for the job in the **Job Title** field.

5 Click Submit.

|                                                            | 🚺 Net Vault |
|------------------------------------------------------------|-------------|
| Server Selection stor Submittie Job Title No 1             | Title       |
| Selections Restore Options Target Client Schedule Advanced | Options     |
| stonefly-bfzfie<br>Stonefly-34t43b                         |             |
|                                                            |             |
|                                                            |             |
|                                                            |             |
|                                                            |             |
|                                                            |             |
|                                                            |             |
|                                                            |             |
|                                                            |             |
|                                                            |             |

- 6 Close the screen.
- 7 Click **OK**.
- 8 To view the progress of the job, double-click **Job Management**.

| Job Monitor - No Title (1)             |                                                    |
|----------------------------------------|----------------------------------------------------|
| Job Information:                       |                                                    |
| Job Title: No Title Job Id: 2          |                                                    |
| Instance: 1 Status: Reading from media | NetVault 🕻                                         |
| Data Transfer:                         |                                                    |
| Plugin Type: File System               |                                                    |
| Average Xfer Rate: 21458 kb/sec        |                                                    |
| Current Xfer Rate: 21552 kb/sec        |                                                    |
| Peak Xfer Rate: 21568 kb/sec           | bio Schedul Target A Run Sta<br>n/a n/a n/a Runnin |
| Elapsed Time: 00:00:12                 | n/a n/a n/a Backup                                 |
| Elapsed Xfer: 00:00:12                 |                                                    |
| Waiting for Device: 00:00:00           |                                                    |
| File Count 1                           |                                                    |
| Total MBytes: 258.34 MBytes            |                                                    |
| Processing: C:\client_up\1GB\1gig.file |                                                    |
| Current File Size: 408.24 MBytes       |                                                    |
| Current File:                          |                                                    |
|                                        |                                                    |
| OK Abort Job                           |                                                    |
|                                        |                                                    |
|                                        | 817                                                |

| NetVault Log<br>File View Opt | _                 |     |         |          |                                                                                                  |             |
|-------------------------------|-------------------|-----|---------|----------|--------------------------------------------------------------------------------------------------|-------------|
| * 4                           |                   |     |         |          |                                                                                                  | 🚯 Net Vault |
| Server Selection              | n stonefly-bfzfie |     | •       |          |                                                                                                  |             |
| Warning Level                 | Date / Time       | J., | Class   | Client   | Log Message                                                                                      |             |
| Job Messa                     | 2002/08/16 08     | 2   | Jobs    | stonefly | Starting job 2 "No Title' (Phase 1 , Instance 1)                                                 |             |
| Job Messa…                    | 2002/08/16 08     | 2   | Data Pl | stonefly | Starting Restore                                                                                 |             |
| Job Messa…                    | 2002/08/16 08     | 2   | Media   | stonefly | (stonefly-34t43b: d:\client_virtual\NewLibrary) Job has been assigned media 'stonefly-bfzfie 16  |             |
| Job Messa…                    | 2002/08/16 08     | 2   | Media   | stonefly | (stonefly-34t43b: d:\client_virtual\NewLibrary) Media in 'DRIVE 1:stonefly-34t43b' assigned to j |             |
| Job Messa…                    | 2002/08/16 08     | 2   | Data Pl | stonefly | Job completed                                                                                    |             |
| Job Messa…                    | 2002/08/16 08     | 2   | Media   | stonefly | (stonefly-34t43b: d:\client_virtual\NewLibrary) Drive 'DRIVE 1:stonefly-34t43b' has completed i  |             |
| Job Messa                     | 2002/08/16 08     | 2   | Jobs    | stonefly | Job Status: Restore Completed                                                                    |             |
|                               | 2002/08/16 08     | 2   | lehe.   | stonefly | Finished job 2, phase 1 (instance 1)                                                             |             |

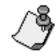

The Master Backup Server and the Smart Client Server see only their own volumes on the Desktops. For more information on volume management options, see "Volume Management Considerations" on page 4

## Testing Backup of the Smart Client Server's Virtual Volume to the Master Backup Server's Virtual Volume

This procedure tests the backup function by running a backup from the Smart Client Server's virtual volume to the Master Backup Server's virtual volume.

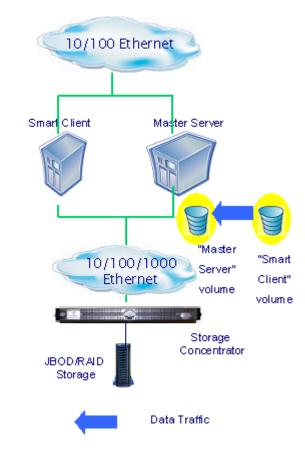

Before performing this test you must do the following:

- 1 Unmount the Smart Client Server's virtual volume. For more information, see "Unmounting the Smart Client Server's Virtual Volume" on page 34.
- 2 Mount the Smart Client Server's virtual volume on the Master Backup Server. For more information, see "Mounting the Smart Client Server's Virtual Volume on the Master Backup Server" on page 36.

## To test the backup from the Smart Client Server's virtual volume to the Master Backup Server's virtual volume:

- 1 In the BakBone NetVault software, click **Backup**.
- 2 Do one of the following:
  - Back up the Smart Client Server's virtual volume using the Disk Copy option

or

• Back up the Smart Client Server's virtual volume using the File System.

## To backup the Smart Client Server's virtual volume using the File System:

- 1 Double-click the Master Server.
- 2 Select FileSystem.
- 3 On the Smart Client Server's virtual volume, select the library directory to be backed up.

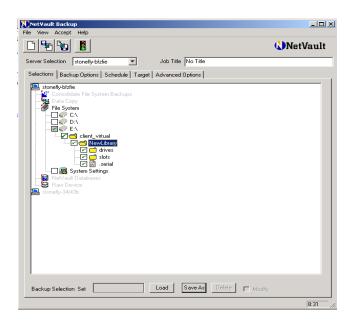

- 4 Select the **Target** tab.
- 5 Select the **Backup Server** virtual library.

6 Enter a title for the job in the **Job Title** field.

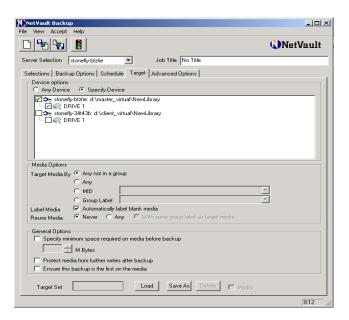

7 Click Submit.

| NetVault Backup                                                                                                    | _ 🗆 🗵   |
|----------------------------------------------------------------------------------------------------|---------|
| File View Accept Help                                                                                                    |         |
| Submit<br>Server Selection stonelly-bfzfee Job Title No Title                                                                                                    | /ault   |
| Selections Backup Options Schedule Target Advanced Options                                                                                                    |         |
| C Any Device C Specify Device                                                                                                    |         |
| Correctored/vtaffic d'Inaster_virtualNewLibrary<br>└───G& DRIVE 1<br>Correctored/v3443b: d'\client_virtualNewLibrary<br>└───≪ DRIVE 1                                                            |         |
| Media Options                                                                                                    |         |
| Target Media By 🔎 Any not in a group                                                                                                    |         |
| O Any                                                                                                    |         |
| O MID 🗹                                                                                                    |         |
| O Group Label                                                                                                    |         |
| Label Media 🔽 Automatically label blank media                                                                                                    |         |
| Reuse Media   Never C Any C With same group label as target media                                                                                                    |         |
| General Options Specify minimum space required on media before backup  Protect media from further writes after backup  Fortect media from further writes after backup Load Save As Pelete Months |         |
| Target Set Load Save As Delete Modify                                                                                                    |         |
| Submit backup job                                                                                                    | 9:13 // |

- 8 Close the screen.
- 9 Click OK.

10 To view the progress of the job, double-click **Job Management**.

| Net¥ault Log:    | s               |        |         |          |                                                                                                    |        |
|------------------|-----------------|--------|---------|----------|----------------------------------------------------------------------------------------------------|--------|
| File View Optic  | ons Help        |        |         |          |                                                                                                    |        |
| ې 💱              |                 |        |         |          | 🚺 Ne                                                                                                    | tVault |
| Server Selection | stonefly-bfzfie |        | -       |          |                                                                                                    |        |
|                  | , .             |        |         |          | [                                                                                                    |        |
| Warning Level    |                 | J<br>3 | Class   | Client   | Log Message                                                                                                    |        |
| Job Messa        |                 | -      | Jobs    | stonefly | Starting job 3 'No Title' (Phase 1 , Instance 1)                                                                           |        |
|                  | 2002/08/16 09   | -      | Data Pl | stonefly | Starting Backup                                                                                                    |        |
| 🛡 Job Messa 🕻    |                 | 3      | Media   | stonefly | (stonefly-bfzfie: d:\master_viitual\NewLibrary) Job has been assigned media 'BLANK' in 'DRIVE 1:stonefly-bfzfie'           |        |
| Job Messa 1      | 2002/08/16 09   | 3      | Media   | stonefly | (stonefly-bfzfie: d:\master_virtual\NewLibrary) Media in 'DRIVE 1:stonefly-bfzfie' assigned to job ready for data transfer |        |
| 🕒 Job Messa 🕻    | 2002/08/16 09   | 3      | Data Pl | stonefly | Job completed                                                                                                    |        |
| Job Messa 3      | 2002/08/16 09   | 3      | Jobs    | stonefly | Job Status: Backup Completed                                                                                               |        |
| Job Messa ;      | 2002/08/16 09   | 3      | Jobs    | stonefly | Finished job 3, phase 1 (instance 1)                                                                                       |        |
| \rm Job Messa 🕻  | 2002/08/16 09   | 3      | Media   | stonefly | (stonefly-bfzfie: d:\master_vitual\NewLibrary)Drive 'DRIVE 1:stonefly-bfzfie' has completed its transfer                   |        |
|                  |                 |        |         |          |                                                                                                    |        |
|                  |                 |        |         |          |                                                                                                    |        |
|                  |                 |        |         |          |                                                                                                    |        |
|                  |                 |        |         |          |                                                                                                    | 9:22   |
|                  |                 |        |         |          |                                                                                                    | 0.22   |

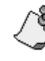

Before applying the steps listed above, the Smart Client Server must unmount its virtual volume and the Master Backup Server must mount the Smart Client Server's virtual volume. For more information on manually mounting and unmounting volumes, see "Manual Volume Management" on page 34.

## Testing Restore From the Master Backup Server's Virtual Volume to the Smart Client Server's Virtual Volume

This procedure tests the restore function from the Master Backup Server's virtual volume to the Smart Client Server's virtual volume.

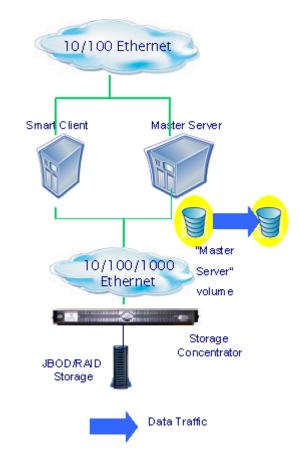

To test the restore function from the Master Backup Server virtual disk to the Smart Client Server's virtual volume:

1 Click **Restore**.

2 Double-click **Master Server**, and select the backup job and the actual directory below the option.

| NetVault Restore                                                                                                    | <u>_                                    </u> |
|----------------------------------------------------------------------------------------------------|----------------------------------------------|
| File View Accept Help                                                                                                    |                                              |
|                                                                                                    | 🔇 NetVault                                   |
| Server Selection stonefly-bfzfie Job Title No Title                                                                                                    |                                              |
| Selections Restore Options Target Client Schedule Advanced Option                                                                                                    | tions                                        |
| Selection Method Plugin                                                                                                    |                                              |
| stonelly-bf2ire File System So Tile (saveset 2) 09:21 16 Aug 2002 So Tile (saveset 2) 09:21 16 Aug 2002 So Tile System So the store of the store of t | Filter Options                               |
| Restore Selection Set Load Save A                                                                                                    | As Delete 🗖 Modify                           |
|                                                                                                    | 9.23                                         |

3 In the Target Client tab, click **Smart Client Server**.

| NetVault Restore                                                   |             |
|--------------------------------------------------------------------|-------------|
| File View Accept Help                                              |             |
|                                                                    | 🚺 Net Vault |
| Server Selection stonefly-bfzfie Job Title No Title                |             |
| Selections Restore Options Target Client Schedule Advanced Options |             |
| stonelly-bitile<br>stonelly-3443b                                  |             |
|                                                                    | 9:23        |

4 Enter a title for the job in the **Job Title** field.

5 Click Submit.

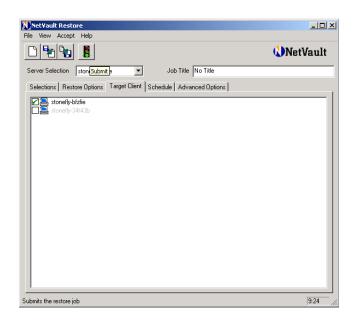

- 6 Close the screen.
- 7 Click OK.
- 8 To view the progress of the job, double-click Job Management.

| + + 1 m 1    | ptions Help   |        |       |         |                                                                                     | <i></i>    |
|--------------|---------------|--------|-------|---------|-------------------------------------------------------------------------------------|------------|
| ا 🗣 😵        |               |        |       |         |                                                                                     | 🚺 Net Vaul |
|              |               |        |       |         |                                                                                     |            |
| Server Selec | tion stonefly | •bfzfi | e     | -       |                                                                                     |            |
| Warning      | Date / Time   | ы      | Class | Client  | Log Message                                                                         | 1          |
|              | 2002/08/1     |        | Jobs  | stonefl | Starting job 4 'No Title' (Phase 1 , Instance 1)                                    |            |
|              | 2002/08/1     |        | Data  | stonefl | Starting Restore                                                                    |            |
| Job Me       | 2002/08/1     |        | Media | stonefl | [stonefly-bfzfie: d:\master_virtual\NewLibrary] Job has been assigned media 's      |            |
|              | 2002/08/1     |        | Media | stonefl | (stonefly-bfzfie: d:\master_virtual\NewLibrary) Media in 'DRIVE 1:stonefly-bfzfi    |            |
| Job Me       | 2002/08/1     | 4.     | Data  | stonefl | Job completed                                                                       |            |
| lob Mo       | 2002/08/1     | 4.     | Jobs  | stonefl | Job Status: Restore Completed                                                       |            |
|              | 2002/08/1     | 4.     | Jobs  | stonefl | Finished job 4, phase 1 (instance 1)                                                |            |
|              |               |        | Media | stonefl | (stonefly-bfzfie: d:\master_virtual\NewLibrary) Drive 'DRIVE 1:stonefly-bfzfie' h., |            |

You will know that the preceding tests are successful when the Smart Client Server is able to locate the job and restore data from it. The database remembers the job by its disk label and attributes.

## Testing Restore From the Smart Client Server's Virtual Volume to the Smart Client Server's Local Disk

This procedure tests the restore function from the Smart Client Server's virtual volume to the Smart Client Server's local disk.

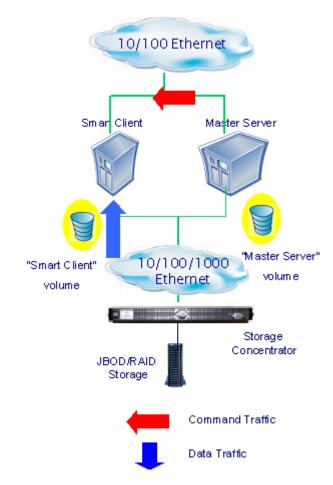

Before performing this test you must do the following:

- 1 Unmount the Smart Client Server's virtual volume on the Master Backup Server. For more information, see "Unmounting the Smart Client Server Virtual Volume on the Master Backup Server" on page 37.
- 2 Mount the Smart Client Server's virtual volume on the Smart Client. For more information, see "Mounting the Smart Client Server's Virtual Volume on the Smart Client Server" on page 39.

#### To test the restore function from the Smart Client Server virtual disk to the Smart Client Server's virtual disk:

1 Click **Restore**.

2 Double-click **Smart Client Server**, and select the backup job and the actual directory below the option.

| NetVault Restore                                              | _ 🗆 🗙                |
|---------------------------------------------------------------|----------------------|
| File View Accept Help                                         |                      |
|                                                               | 🔇 Net Vault          |
| Server Selection stonefly-bfzfie Job Title test               |                      |
| Selections Restore Options Target Client Schedule Advanced Op | otions               |
| Selection Method Plugin                                       | - Filter Options     |
| stonefly-bfzfie                                               | 🔲 By Date Range      |
| File System                                                   | From 5               |
| No Title (Saveset 1) 08:13 16 Aug 2002                        |                      |
| C:\                                                           | To J J 🚊             |
|                                                               | Show On-line Status  |
| 🗌 🖉 📓 1 gig.file                                              | 1 Show online status |
|                                                               | Apply Filter         |
|                                                               |                      |
|                                                               |                      |
|                                                               |                      |
|                                                               |                      |
|                                                               |                      |
|                                                               |                      |
|                                                               |                      |
| Restore Selection Set Load Save                               | As Delete 🗖 Modify   |
|                                                               | 10:05 //.            |

3 In the Target Client tab, click **Smart Client Server**.

| NetVault Restore                                                   | _ 🗆 ×   |
|--------------------------------------------------------------------|---------|
| File View Accept Help                                              |         |
|                                                                    | etVault |
| Server Selection Stonelly-blzite Job Title No Title                |         |
| Selections Restore Options Target Client Schedule Advanced Options |         |
| stonelly-5f2fe                                                     |         |
| Submits the restore job                                            | 10:04   |

- 4 Enter a title for the job in the **Job Title** field.
- 5 Click Submit.
- 6 Close the screen.
- 7 Click OK.

8 To view the progress of the job, double-click **Job Management**.

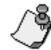

If the manual logical volume mounting or automated volume mounting options are being used, the Master Backup Server will see only the Master Backup Server virtual volume and the Smart Client Server will see only the Smart Client Server's virtual volume at this time. For more information on volume management options, see "Volume Management Considerations" on page 4.

# Section 4 Manual Volume Management

If no shared file or volume exits when testing the backup of the Smart Client Server's virtual volume to the Master Backup Server's virtual volume, manual mounting and unmounting of the volumes must be performed.

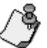

If automated volume management is being used, the workflow tests do not require that any tasks be performed in the Intel SNIC control panel.

## Unmounting the Smart Client Server's Virtual Volume

Perform this task when testing the backup of the Smart Client Server's virtual volume to the Master Backup Server's virtual volume.

#### To unmount the Smart Client Server's virtual volume:

- 1 Right-click My Computer, and select Manage.
- 2 Select **Devices**.
- 3 Select the **StoneFly** volume
- 4 Choose **Disable**.

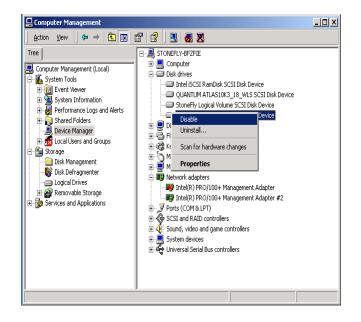

5 Close the screen.

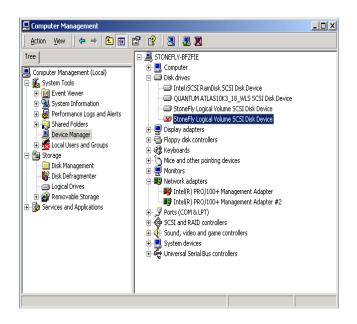

- 6 Open the Intel SNIC control panel, and select the *Storage Concentrator* target IP address.
- 7 Deselect the Smart Client Server's virtual volume and click **Apply**.

| Router IP Address<br>Router Port<br>Available Targets<br>Target<br>Dackupserver | 10.10.80.80<br>3260<br>Connection State<br>Not connected. | LUs          | Full Name                    |
|---------------------------------------------------------------------------------|-----------------------------------------------------------|--------------|------------------------------|
| Target<br>backupserver                                                          |                                                           |              | Full Name                    |
| smartclient                                                                     | Not connected.                                            | Unkn<br>Unkn | iqn.8014.com<br>iqn.8014.com |
| •                                                                               |                                                           | ådd Tarro    | •                            |
|                                                                                 | 4                                                         | 4            | ۲<br>Add Targ                |

8 Close the window.

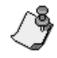

Steps 6 – 8 can be ignored if you are using manual volume mounting and unmounting or automated volume mounting.For more information, see "Volume Management Considerations" on page 4.

## Mounting the Smart Client Server's Virtual Volume on the Master Backup Server

Perform this task when testing backup of the Smart Client Server's virtual volume to the Master Backup Server's virtual volume

## To mount the Smart Client Server's virtual volume on the Master Backup Server:

- 1 Open the Intel SNIC control panel, and select the *Storage Concentrator* target IP address.
- 2 Select the Master Backup Server's virtual volume and click **Apply**.

| Intel(R) PROSet for IP Storage<br>Action Help |                       |                                |           | 2                           |
|-----------------------------------------------|-----------------------|--------------------------------|-----------|-----------------------------|
| Storage Components                            | Available Targets     |                                |           |                             |
| E Target smartclient                          | IP Address            | 10.10.80.8                     | 0         |                             |
|                                               | Port                  | 3260                           |           |                             |
|                                               | Targets               | 1                              |           |                             |
|                                               | Target<br>smartclient | Connection State<br>Connected. | LUs<br>1  | Full Name<br>ign.8014.com.s |
|                                               |                       |                                |           |                             |
|                                               |                       |                                |           |                             |
|                                               |                       |                                |           |                             |
|                                               |                       |                                |           |                             |
|                                               |                       |                                |           | Þ                           |
|                                               |                       |                                | Add Targe | et Manually                 |
|                                               |                       | _                              | Add Folge | a manaday                   |
|                                               |                       |                                |           |                             |
| Ready                                         |                       | Apply                          | OK        | Cancel                      |

- 3 Right-click My Computer, and select Manage.
- 4 Select **Devices**, and then select **Hard disks**.
- 5 Select the **StoneFly** volume.
- 6 Select Enable.

7 Close the window.

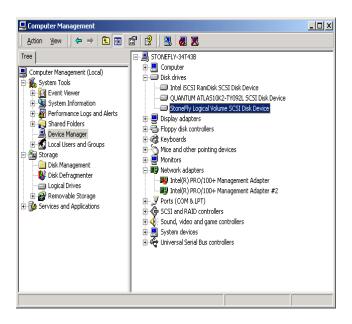

# Unmounting the Smart Client Server Virtual Volume on the Master Backup Server

Perform this task when testing a restore from the Smart Client Server's virtual volume to the Smart Client Server's local disk.

To unmount the Smart Client Server's virtual volume on the Master Backup Server:

- 1 Right-click My Computer, and select Manage.
- 2 Select **Devices**.
- 3 Select the **StoneFly** volume.

4 Choose Disable.

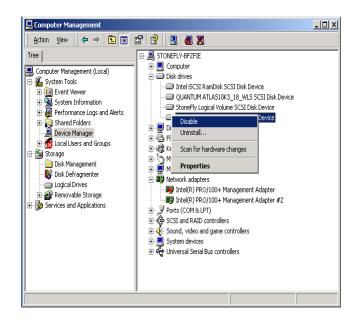

- 5 Close the screen.
- 6 Open the Intel SNIC control panel, and select the *Storage Concentrator* target IP address.
- 7 Deselect the Smart Client Server's virtual volume on the Master Backup Server's virtual volume and click **Apply**.

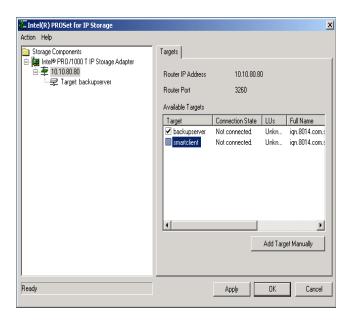

8 Close the window.

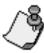

Steps 6 – 8 can be ignored if you are using manual volume mounting and unmounting or automated volume mounting.For more information, see "Volume Management Considerations" on page 4.

## Mounting the Smart Client Server's Virtual Volume on the Smart Client Server

Perform this task when testing a restore from the Smart Client Server's virtual volume to the Smart Client Server's local disk.

## To mount the Smart Client Server's virtual volume on the Smart Client Server:

- 1 Open the Intel SNIC control panel, and select the *Storage Concentrator* target IP address.
- 2 Select the Smart Client Server's virtual volume and click **Apply**.

| Action Help                                                                     | Available Targets     |                               |          |                |
|---------------------------------------------------------------------------------|-----------------------|-------------------------------|----------|----------------|
| in Inel® PRO/1000 T IP Storage Adapter<br>다 10108080<br>나 국 Target: smartclient | IP Address<br>Port    | 10.10.80.8<br>3260            | 0        |                |
|                                                                                 | Targets               | Courseline Clobe              | 1        | Full Name      |
|                                                                                 | Target<br>smartclient | Connection State<br>Connected | LUs<br>1 | iqn.8014.com.: |
|                                                                                 |                       |                               |          |                |
|                                                                                 | 4                     |                               | Add Targ | )et Manually   |
| Ready                                                                           | _                     | Apply                         | OK       | Cancel         |

- 3 Right-click My Computer, and select Manage.
- 4 Select Enable.
- 5 Close the window.

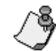

After mounting or unmounting virtual volumes, the service on the NetVault BakBone software may need to be restarted.

# Restarting the Service on the BakBone NetVault Software

### To restart the NetVault BakBone software:

- 1 Open the NetVault Configurator.
- 2 Select the **Service** tab.
- 3 Click Start NetVault.

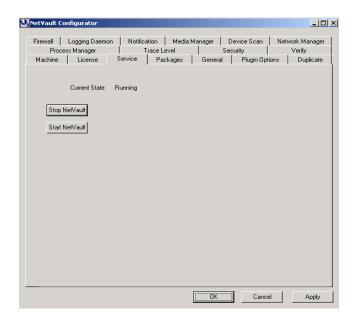

Copyright 2002 StoneFly Networks Incorporated

All rights are reserved. No part of this document may be photocopied or reproduced without the prior written consent of StoneFly Networks.

The information contained in this document is subject to change without notice. StoneFly Networks shall not be liable for errors contained herein or for consequential damages in connection with the furnishing, performance, or use of this material.

StoneFly, the StoneFly logo, and *Storage Concentrator* are property of StoneFly Networks Incorporated.

Other brands and their products are trademarks or registered trademarks of their respective holders.

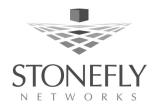

StoneFly Networks, Inc. 10170 Huennekens Street San Diego, CA 92121 (858) 678-2444 (888) StoneFly www.stonefly.com

Doc. 93000009 Rev A